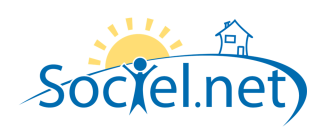

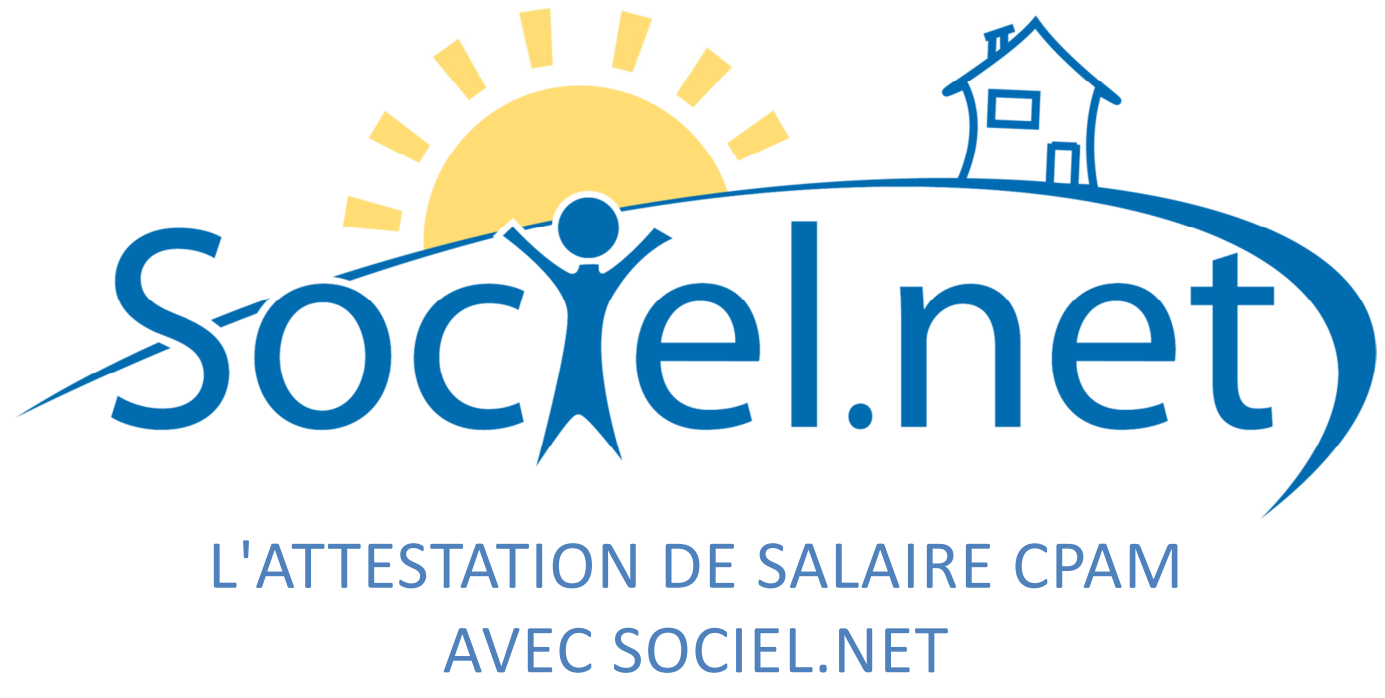

**certifié par le CNDA pour ses flux EDI Employeurs DSIJ** 

DERNIERE MISE A JOUR : le 25 septembre 2012

Guillaume Informatique – 10 rue Jean-Pierre Blachier – 42150 La Ricamarie Tél.: 04 77 36 20 60 - Fax: 09 72 28 84 36 - Email: info@guillaume-informatique.com Service commercial : cfa@guillaume-informatique.com Assistance Sociel.net : hotline@sociel.net

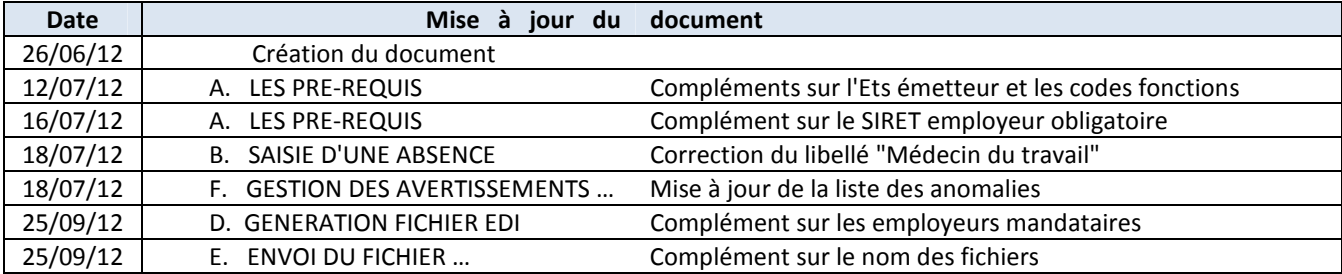

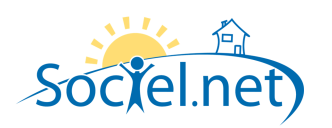

# **SOMMAIRE**

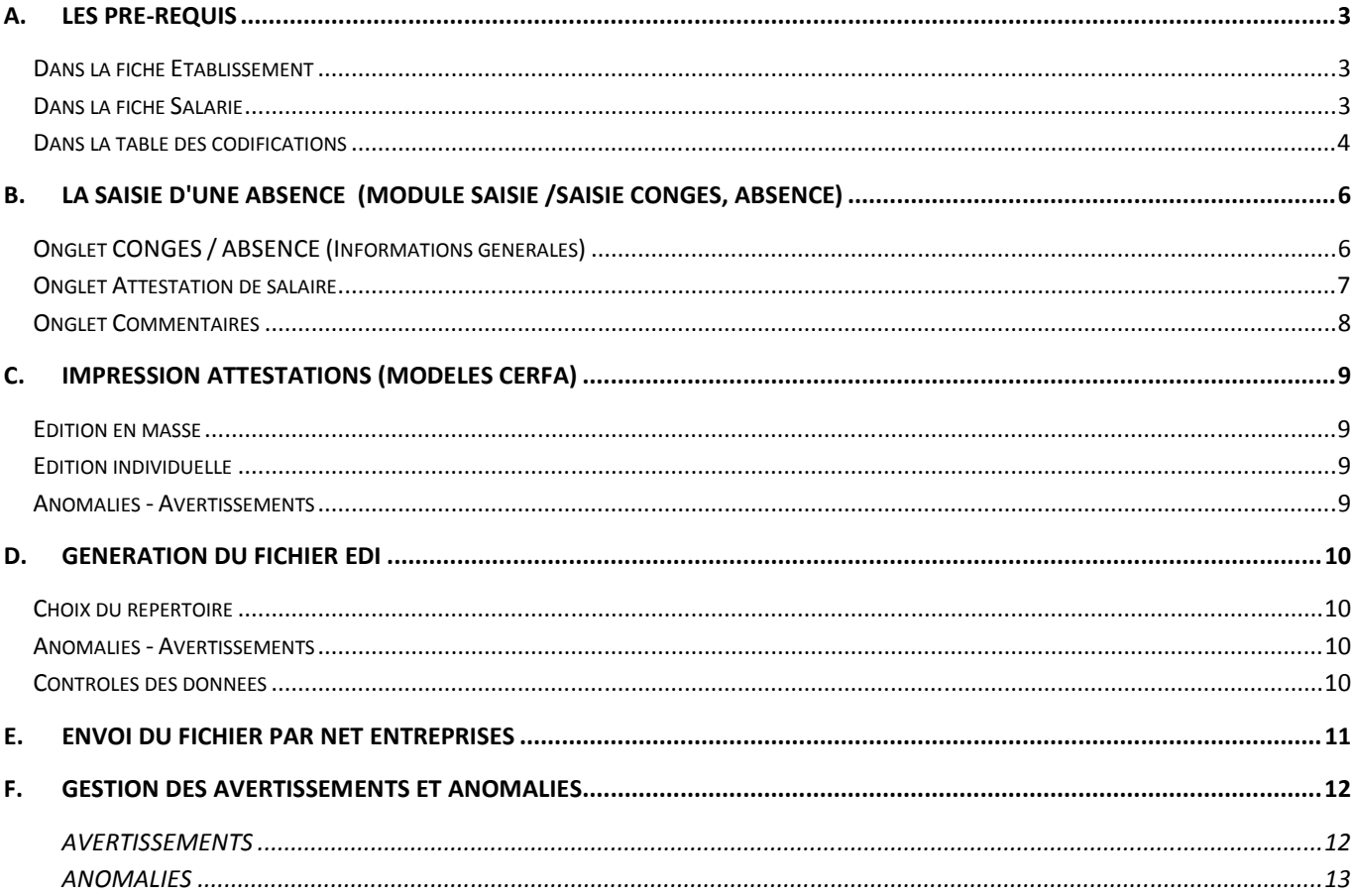

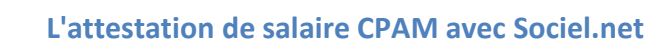

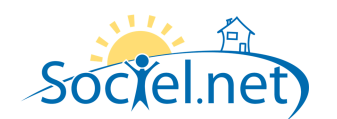

## **A. LES PRE-REQUIS**

#### DANS LA FICHE ETABLISSEMENT

Dans la fiche *Etablissement* du module *Gestion*, renseignez le **Contact émetteur DSIJ** dans l'onglet *Paramétrage des éditions* :

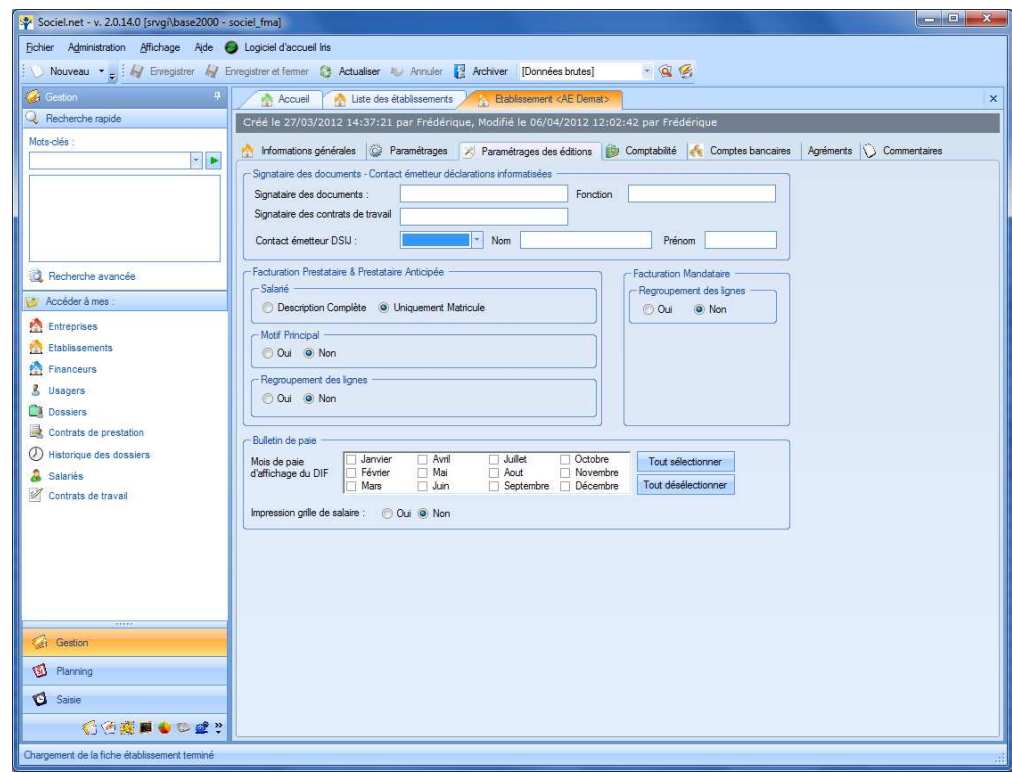

Les champs civilité, nom et prénom sont obligatoires.

#### **A NOTER :**

**L'établissement à renseigner est celui spécifié comme émetteur dans le paramétrage DADS-U. Voir le module Paie, option DADS-U, bouton Emetteur-Contact.** 

**L'établissement émetteur et le signataire doivent être les mêmes que ceux définis dans les identifiants de connexion de net-entreprises.** 

En cas de subrogation, le paramétrage du compte bancaire est obligatoire. Dans l'onglet *Comptes bancaires*, il faut saisir un compte associé aux paies prestataires ou mandataires.

Dans tous les cas, le numéro de SIRET employeur obligatoire (onglet *Informations générales* pour les prestataires, fiche *Dossier* pour les mandataires).

#### DANS LA FICHE SALARIE

Dans la fiche *Salarié* du module *Gestion*, renseignez le No d'affiliation au régime général du salarié.

S'il n'est pas connu saisir obligatoirement le code sexe (1 ou 2), puis les informations connues (année de naissance sur 2 caractères, mois). Compléter ensuite par des 9 pour atteindre 15 caractères au total (clé comprise).

Par exemple : 265119999999999 pour une femme née en novembre 1965.

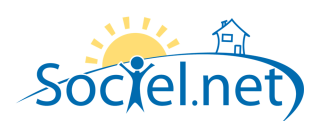

### DANS LA TABLE DES CODIFICATIONS

Certains codes CPAM sont pré renseignés sur les tables de codifications suivantes. Ils ont été mises à jour automatiquement à partir de la version 2.0.14.0.

**ATTENTION : Si vous avez créé vous-même un code dans l'une de ces tables, vous devez vous assurer que vous avez bien renseigné la zone Code CPAM.** 

**ATTENTION : Certaines tables n'ont pas pu être initialisées, il faut donc renseigner le code CPAM en vous appuyant sur la liste des codes fournis ci-dessous pour chacune d'elles.**

• **Type Congés absence :** *Outils Paramétrage / Table des Codifications / Type Congés absences* **:** Les codes indiqués ci-dessous sont ceux qui doivent figurer dans la zone Code CPAM de votre codification.

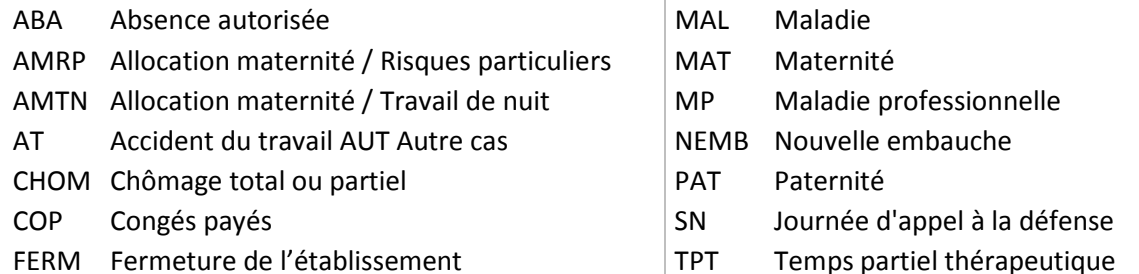

#### • **Qualification ou Fonction**

Si le code CPAM de la table des codes **Qualification** n'est pas renseigné ou est égal à *STD*, c'est le code CPAM de la table **Fonction** qui est renseigné dans la déclaration.

Dans la table des Qualifications, le code CPAM a été initialisé avec le code *STD* pour toutes les qualifications. Vous pouvez donc personnaliser ce code soit dans la table des **Qualifications** soit dans celle des **Fonctions** en vous basant sur le tableau ci-dessous. La qualification est imprimée sur l'attestation dans la zone : Emploi ou Catégorie Professionnelle.

Ce code permet de définir la période de déclaration des salaires de référence : 3 mois par défaut, 12 mois pour les codes grisés.

- AAA Artistes auteurs ADI Activité saisonnière continue ou discontinue
- AMM Artistes / Musiciens / Mannequins
- APP Apprentis
- AVO Assurés volontaires
- CAM Concierges / Assistantes maternelles
- CAS Cas particulier
- CEN Clercs de notaire
- GSM Gérant de succursales multiples
- HSD Hommes sandwiches / Dockers

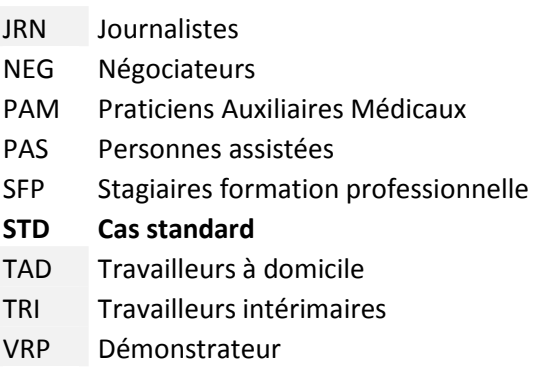

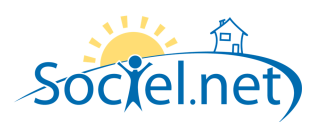

## • **Profession (code INSEE)**

Ce code a été initialisé à 51 pour tous les codes INSEE commençant par 56. Pour les autres, se référer à la table suivante :

- 01 Forces armées
- Membres de l'exécutif et corps législ cadres sup admin pub
- Directeurs de société 13 Dirigeants et gérants
- Spécialistes des sciences physiques mathématiques et techniq
- Spécialistes des sciences de la vie et de la santé
- Spécialistes de l'enseignement
- Autres spécialistes des professions intellectuelles et scien
- Professions intermédiaires des sciences physiques et techniq
- Professions intermédiaires des sciences de la vie et de la s
- Professions intermédiaires de l'enseignement
- Autres professions intermédiaires
- Employés de bureau
- Employés de réception caissiers guichetiers et assimilés
- **Personnel services directs aux part, protect et de sécurité**
- Modèles vendeurs et démonstrateurs
- Agriculteurs ouvriers qualif de l'agri, pêche pour marchés
- Agriculteurs et ouvriers de l'agri et de la pêche de subsist
- Artisans et ouvriers des métiers de l'extraction et du bâtim
- Artisans ouvriers métiers métall construct mécan et assimi
- Artisans ouvriers mécan précis métiers art imprim et assim
- Autres artisans et ouvriers des métiers de type artisanal
- Conducteurs d'installations et de matériels fixes et assimil
- Conducteurs de machines et ouvriers de l'assemblage
- Conducteurs véhicules et engins lourds levage et manoeuvre
- Employés non qualifiés des services et de la vente
- Manoeuvres de l'agriculture de la pêche et assimilés
- Manoeuvres des mines du bât travx publ indust manufact trans
- Personnes en formation élèves stagiaires
- Non précisée

Ce code n'est utilisé que pour les attestations de type Accident du travail ou Maladie professionnelle.

# **B. LA SAISIE D'UNE ABSENCE (MODULE SAISIE /SAISIE CONGES, ABSENCE)**

Pour saisir une absence, il faut aller dans le **module Saisie, option Saisie Congés, absence** et cliquer sur le bouton Nouveau congés/absence .

Il est également possible de copier une absence existante en cochant l'absence à dupliquer et en cliquant sur le bouton **and Dupliquer** 

## ONGLET CONGES / ABSENCE (INFORMATIONS GENERALES)

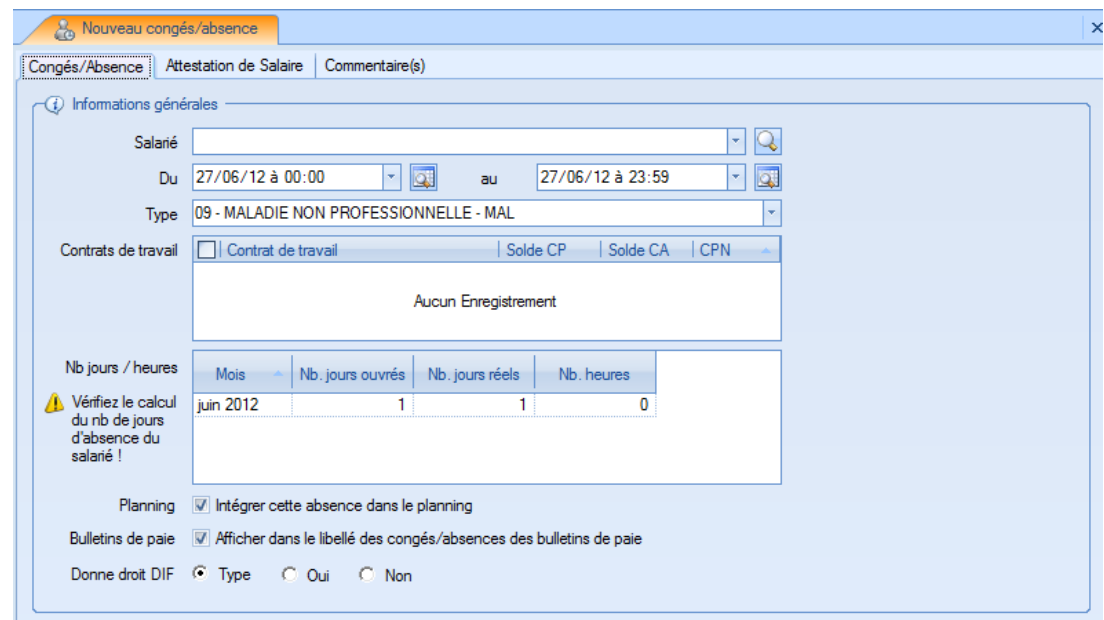

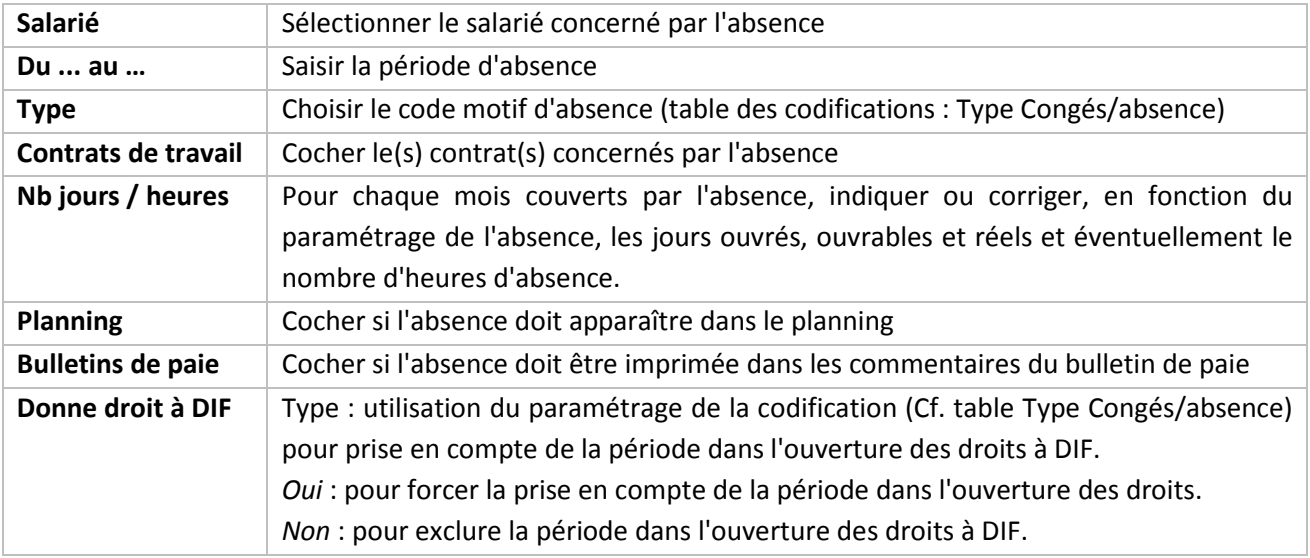

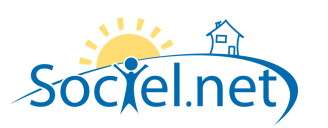

# ONGLET ATTESTATION DE SALAIRE

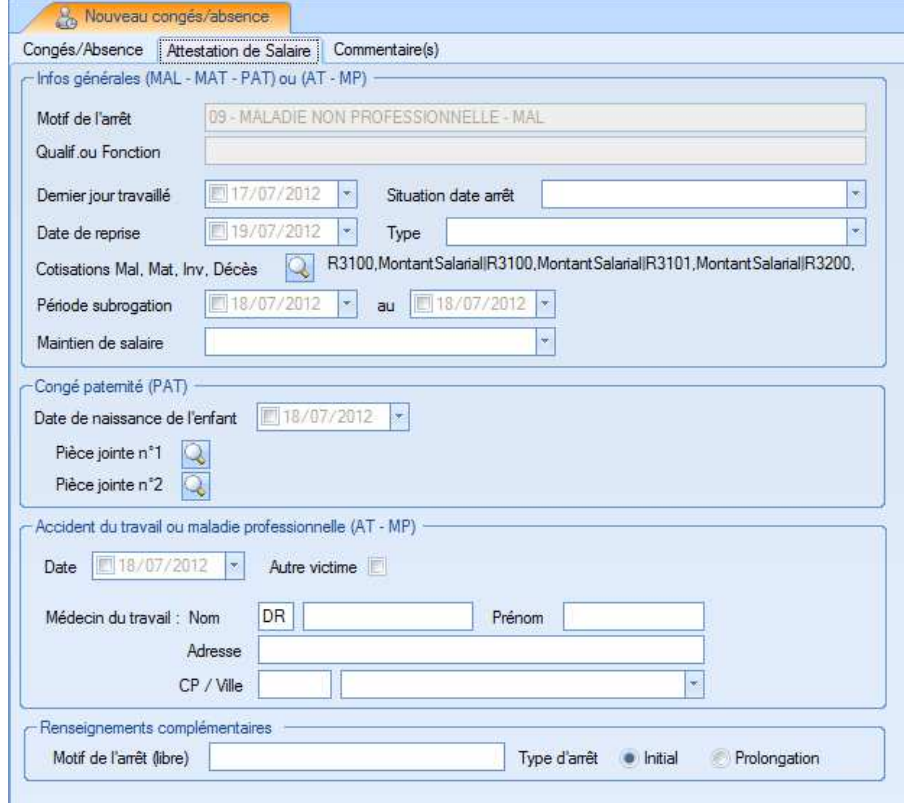

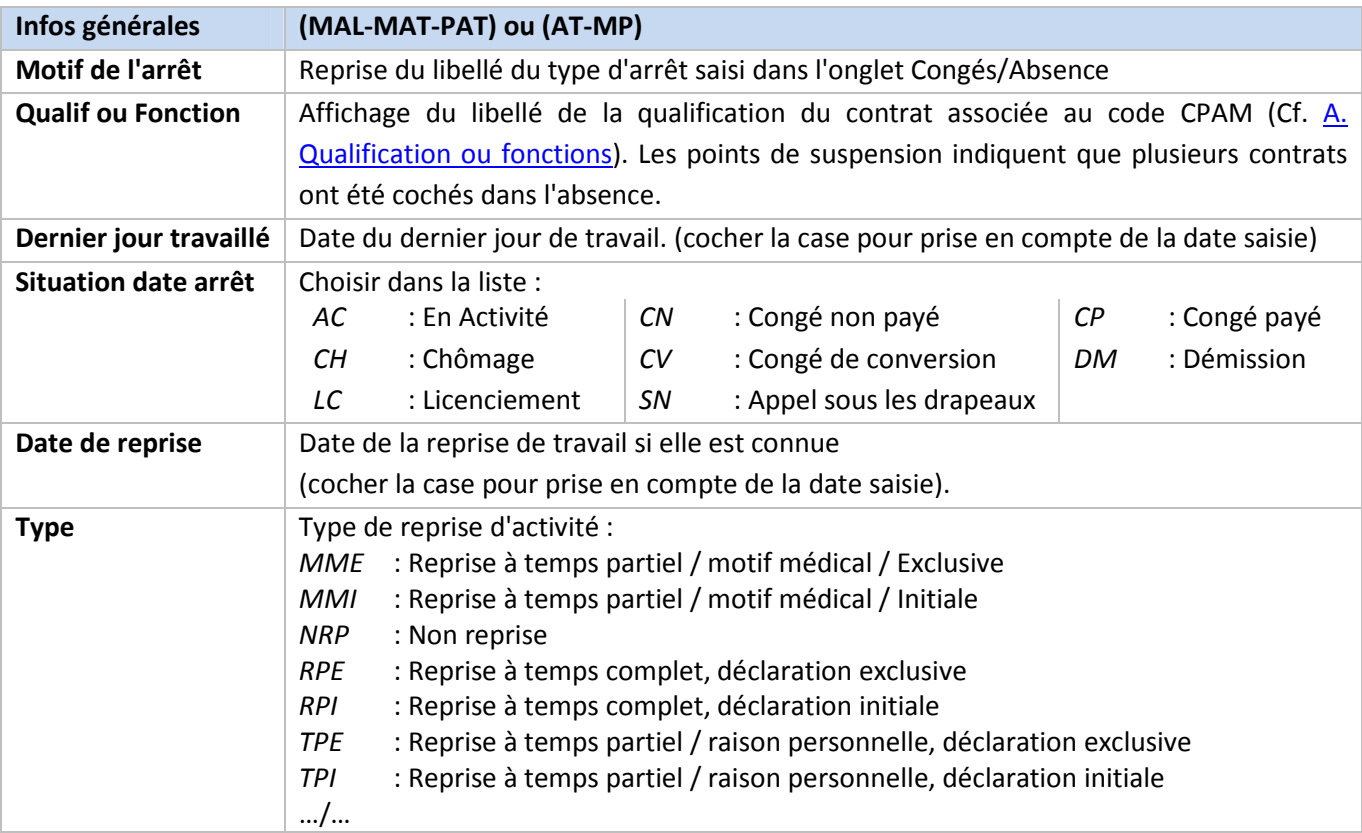

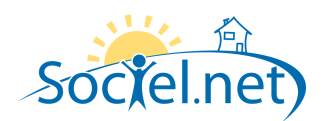

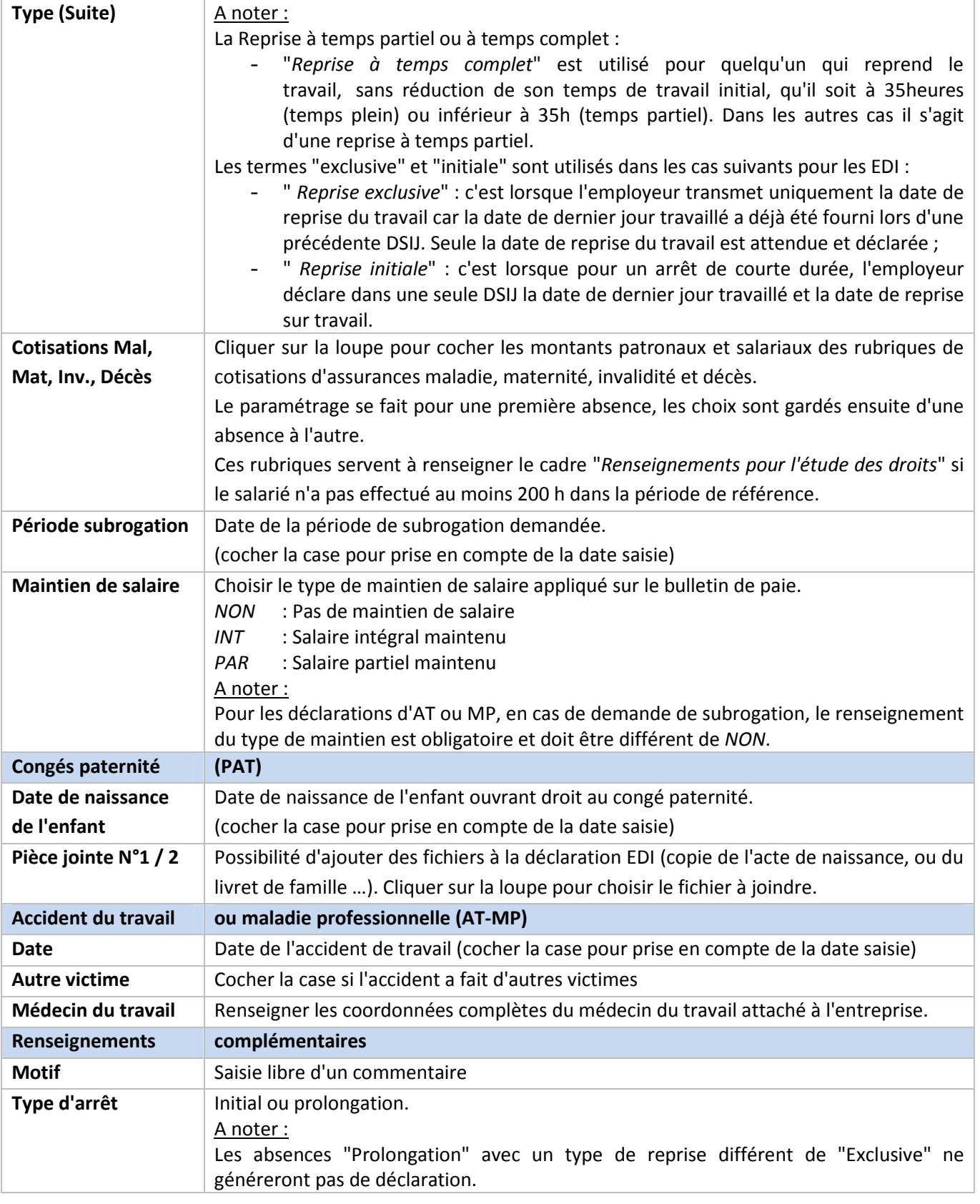

# ONGLET COMMENTAIRES

Saisie libre de commentaires liés à l'absence.

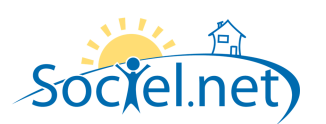

### **C. IMPRESSION ATTESTATIONS (MODELES CERFA)**

L'édition des attestations de salaire se fait dans le **module Saisie, option Saisie Congés, absence**. Deux solutions sont possibles : une édition en "masse" ou une édition individuelle. Il sera édité une attestation par contrat coché dans l'absence.

#### EDITION EN MASSE

Pour éditer les attestations de plusieurs salariés à la fois, il faut cliquer sur l'option **Saisie Congés, absences** puis faire les sélections nécessaires pour afficher la liste des absences à traiter.

Après avoir coché les absences à éditer, vous devez cliquer sur la flèche du bouton pour faire afficher les choix possibles.

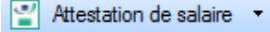

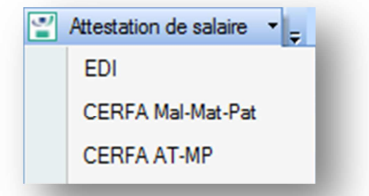

Dans une même édition vous ne pouvez choisir que des absences du même type : maladie non professionnelle, maternité ou paternité d'une part, accident du travail, accident de trajet ou maladie professionnelle d'autre part.

#### EDITION INDIVIDUELLE

Pour éditer les attestations d'un seul salarié, il faut cliquer sur l'option **Saisie Congés, absences** puis faire les sélections nécessaires pour afficher l'absence à traiter.

Après avoir ouvert la fiche de l'absence, vous devez cliquer sur la flèche du bouton Attestation de salaire pour faire afficher les choix possibles.

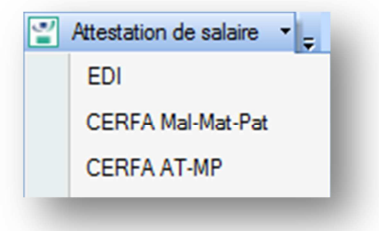

### ANOMALIES - AVERTISSEMENTS

Des avertissements ou anomalies peuvent être signalés, se reporter alors au paragraphe F. GESTION DES ANOMALIES pour plus d'informations.

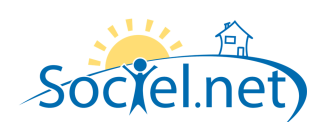

### **D. GENERATION DU FICHIER EDI**

La génération des attestations de salaire en EDI (Echange de Données Informatisé) se fait dans le **module Saisie, option Saisie Congés, absence**, option **Saisie Congés, absences**.

La déclaration se faisant par net-entreprises, les déclarations ne peuvent concerner que les contrats prestataires, les employeurs mandataires n'étant pas rattachés au compte de net-entreprises.

Un fichier peut être généré pour une absence donnée (en passant par la fiche absence) ou pour une liste d'absences choisies.

Dans un même export, vous pouvez regrouper des absences de types différents (maladie professionnelle ou non , maternité, paternité, accident du travail ou de trajet).

Après avoir coché les absences ou ouvert la fiche de l'absence à traiter, vous devez cliquer sur la flèche du bouton pour faire afficher les choix possibles et cliquer sur *EDI*. Attestation de salaire

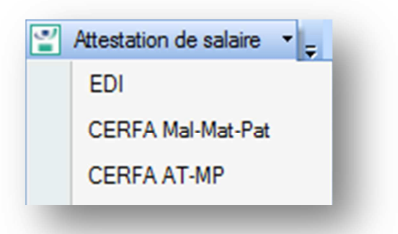

#### CHOIX DU REPERTOIRE

Dans un premier temps, le programme vous demande de choisir le répertoire dans lequel les fichiers à déclarer doivent être enregistrés.

A la fin du traitement, un fichier nommé EDSIJ\_AAAAMMJJ\_HHMMSS.zip sera enregistré dans ce répertoire. C'est ce fichier qu'il faudra ensuite envoyer par net-entreprise.

#### ANOMALIES - AVERTISSEMENTS

Des avertissements ou anomalies peuvent être signalés, se reporter alors au paragraphe F. GESTION DES ANOMALIES pour plus d'informations.

#### CONTROLES DES DONNEES

Les éditions CERFA reprennent les informations déclarées dans les fichiers EDI. Ces derniers n'étant pas très compréhensibles, vous pouvez éditer les modèles papier pour contrôler les données qui seront envoyées.

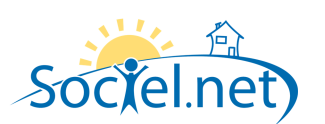

## **E. ENVOI DU FICHIER PAR NET ENTREPRISES**

A la fin du traitement, un fichier nommé **EDSIJ\_AAAAMMJJ\_HHMMSS.zip** sera enregistré dans ce répertoire. Sachant que AAAAMMJJ\_HHMMSS représente l'année, le mois, le jour, l'heure, les minutes et seconde de génération du fichier.

Ce fichier contient plusieurs documents :

- un fichier d'**entête** nommé **ENTETE\_AT.xml** : il contient des informations concernant la déclaration et la liste des fichiers déclarés ;
- Autant de **fichiers de déclarations** que de couple contrat-absence générés. Ces fichiers sont nommés **AT\_NOM PRENOM\_NJJMMAA.xml**, sachant que NOM PRENOM est le nom et le prénom du salarié, N est le No du contrat du salarié et JJMMAA le jour, le mois et l'année du début d'absence.

C'est ce fichier zippé qu'il faut transmettre via le site de net-entreprise.

**Avant d'envoyer le fichier**, vous pouvez vérifier son contenu et contrôler que vous avez bien un fichier par couple contrat-absence. Par exemple, un salarié avec deux absences dans le même mois doit avoir deux fichiers à son nom dans la déclaration.

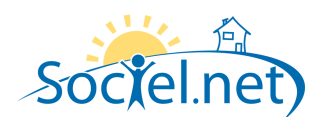

# **F. GESTION DES AVERTISSEMENTS ET ANOMALIES**

# AVERTISSEMENTS

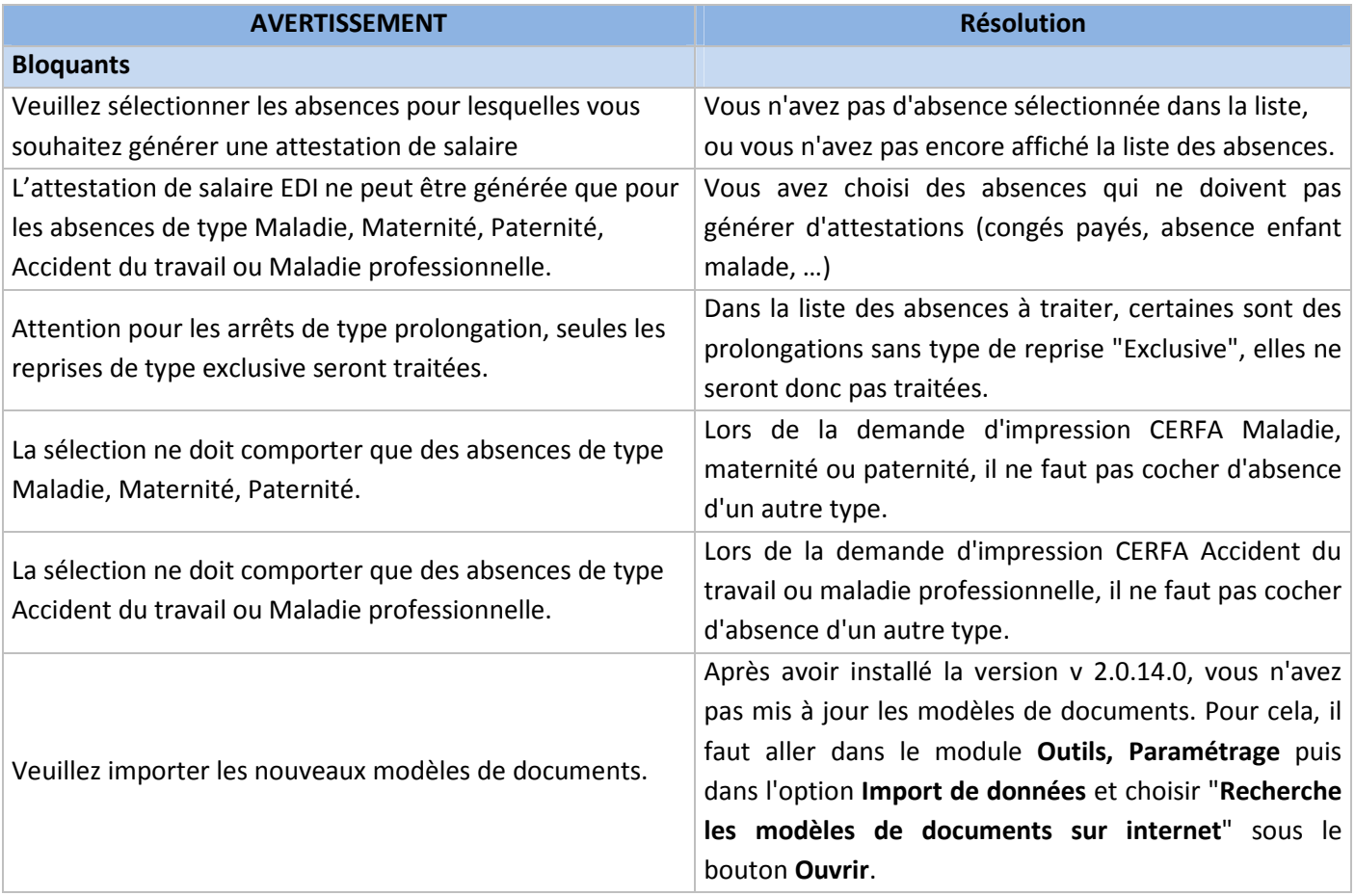

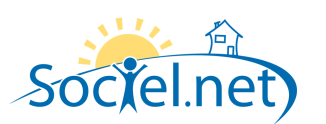

# ANOMALIES

## Niveau Critique :

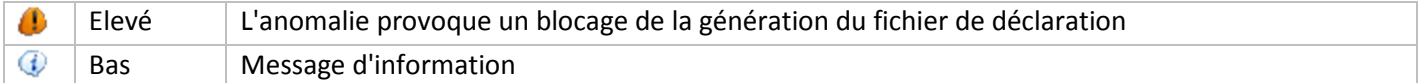

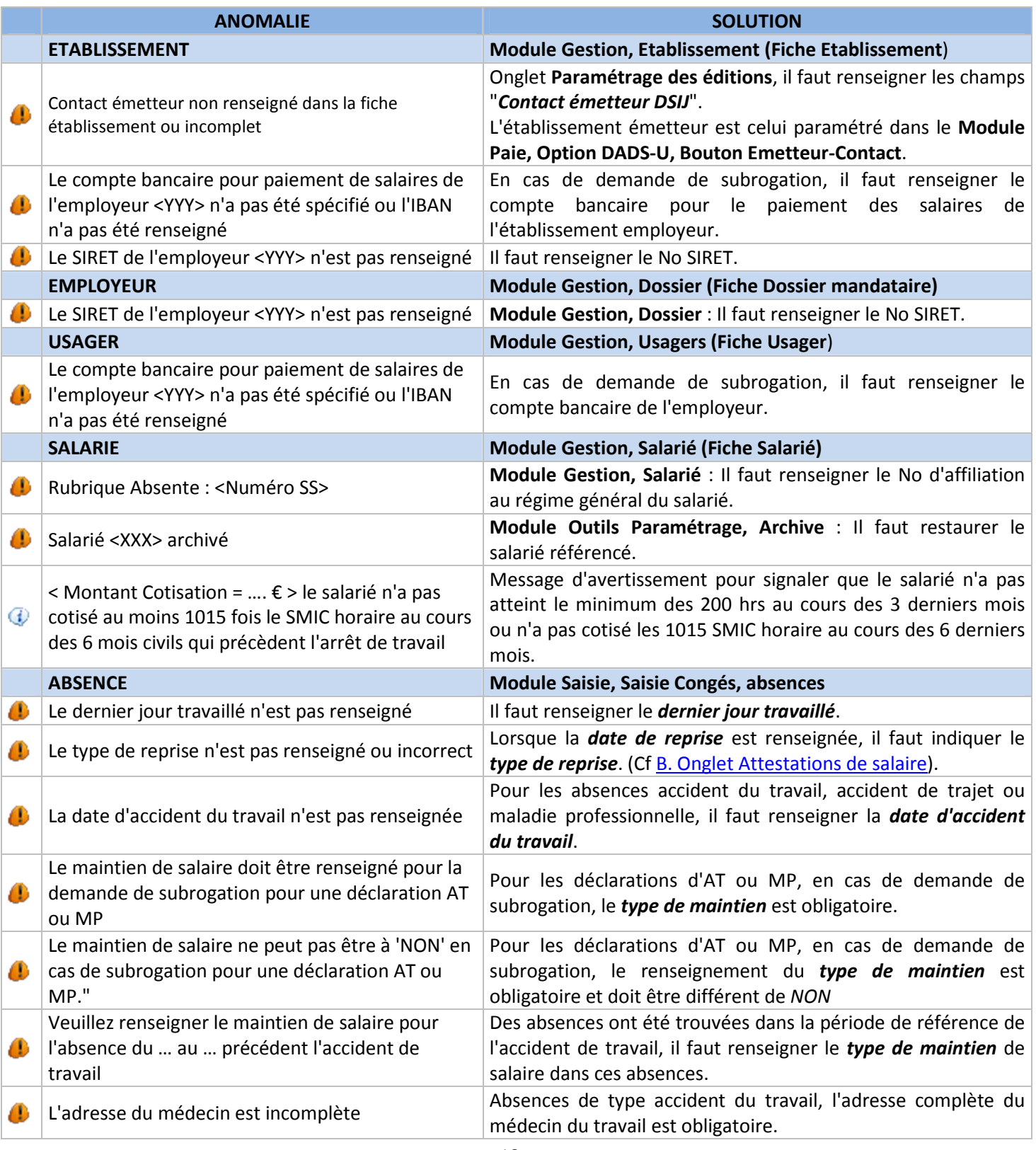

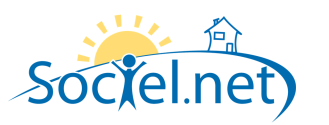

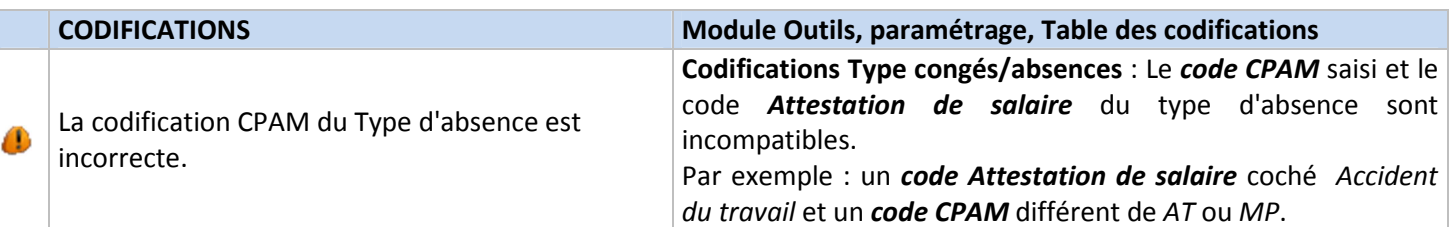